# **APP 操作指导**

#### **APP 下载**

您可以直接扫描二维码下载"MOZA Genie",也可以直接在手机应用商店中搜索"MOZA

Genie" 进行下载。(扫描下方二维码下载 APP)

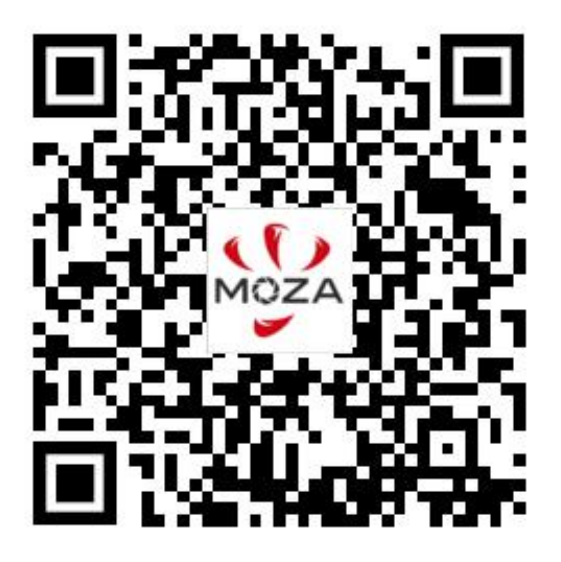

**\***1. 配合使用专为 Mini MX 定制的 APP"MOZA Genie", 能够让您将此款稳定器的各项

功能 得到更好的运用。

2. 请以最新版本 APP 为准;如有更新,恕不另行通知。

#### **连接 MOZA Genie App**

- 1. 安装手机调平稳定器后,长按功能键 3s 启动稳定器
- 2. 开启手机蓝牙,打开 MOZA Genie App。点击 MOZA Genie App 主界面中蓝牙图标,

搜索可连接设备。选择连接前缀名为 Mini MX 的设备。

3. 首次使用 Mini MX, 需要通过 APP 激活, 未激活稳定器将无法正常使用。

4. 激活连接成功后,自动进入拍摄界面。

\*Mini MX 与手机蓝牙连接后,不需要连接 MOZA Genie App 也可通过 Mini MX 控制手 机原相机。

### **MOZA GenieApp**

Mini MX 配合 MOZA Genie App,可在设备上实时显示高清拍摄画面,进行相机和云台的 设置,使用物体追踪,模板拍摄,全景拍摄等功能。

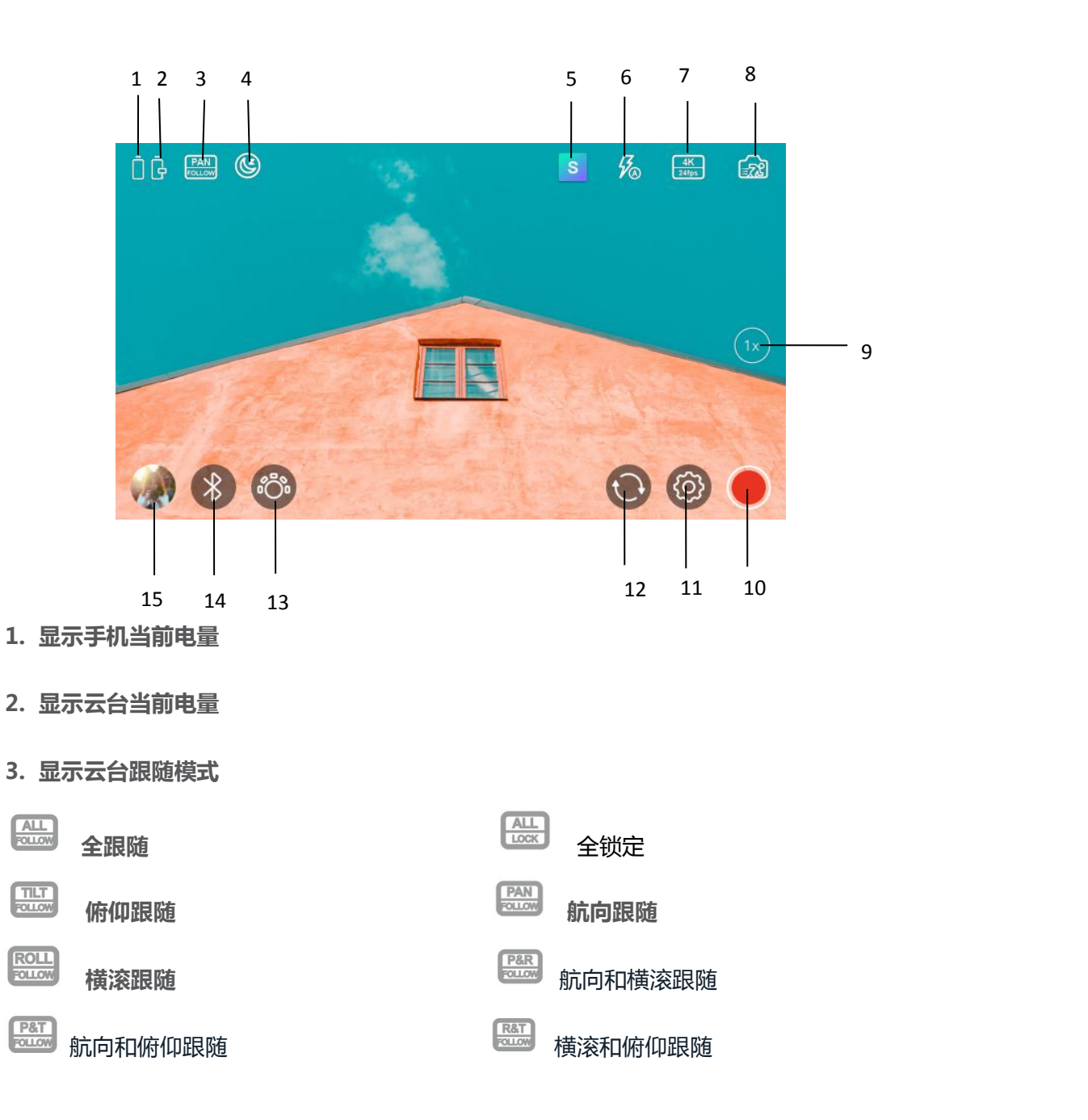

### **4. 显示稳定器当前状态**

6 休眠:显示当前为休眠状态

,<br>盗梦空间:盗梦空间功能可控制相机横滚转动,用于拍摄颠倒、旋转的画面。

盗梦空间模式下向左拨动摇杆,横滚逆时针旋转;向右拨动摇杆,横滚顺时针旋转 急速跟随:快速转动拍摄视角

**↓**<br><mark>オト</mark> 归中:双击扳机键云台归中

拍摄模式

校准:显示当前为校准状态

### **5. 点击进入拍摄模板**

提供不同风格的剪辑拍摄模板,根据提示拍摄相关片段,拍摄完毕后根据选择的模板生成视 频。

### **6. 闪光灯**

汉闪光灯关闭 闪光灯开启 人向自动闪光灯

#### **7. 分辨率**

<sub>30fps</sub> 点击进入,切换不同分辨率

### **8. 拍摄模式**

。<br>"不"点击进入,切换不同拍摄模式

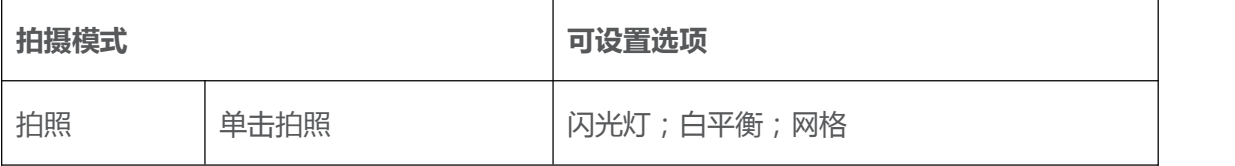

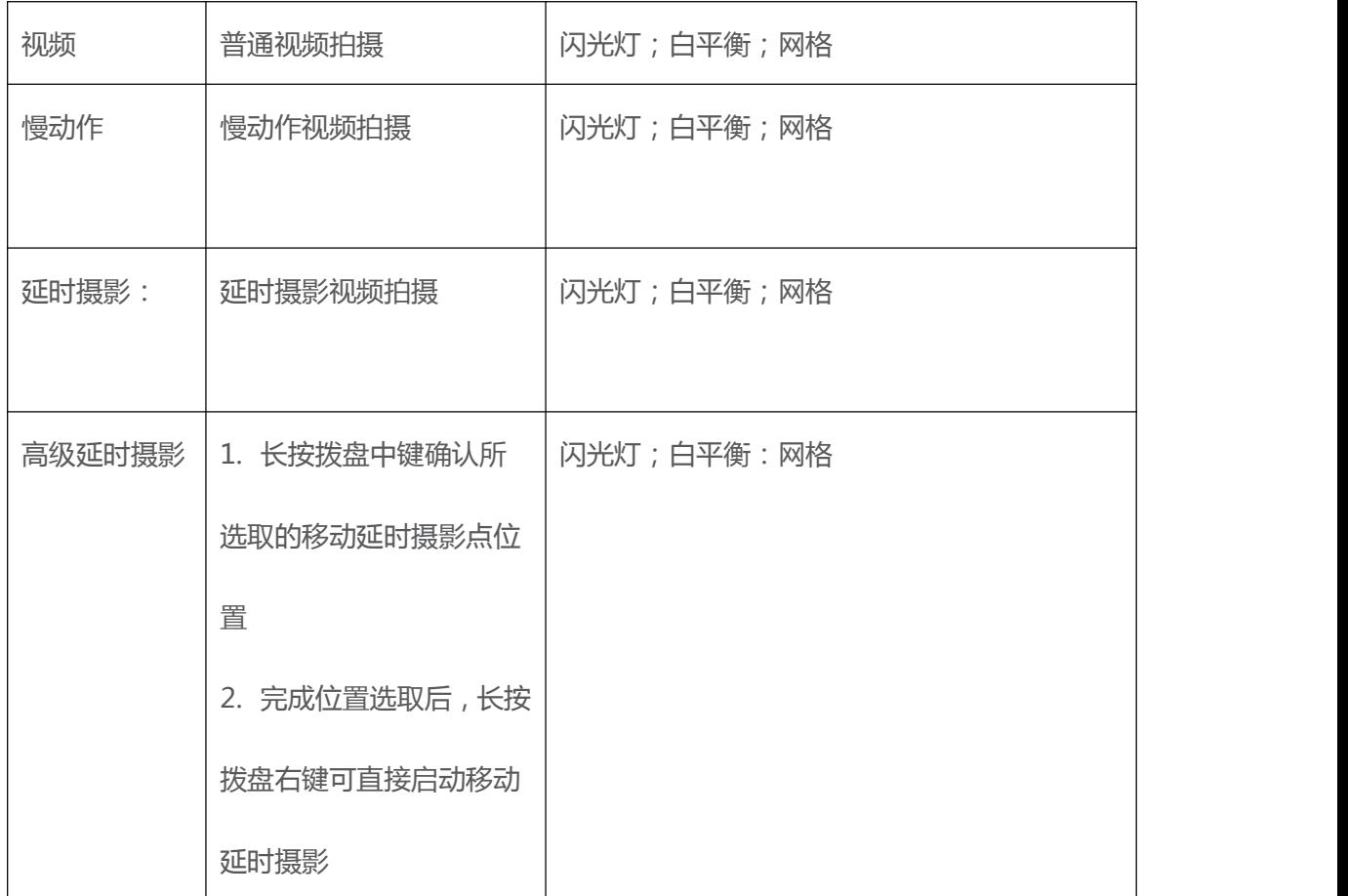

### **9. 变焦**

 $(1)$ <br> $(1)$ 点击设置变焦,8 倍变焦,可自由切换(根据手机性能支持变焦倍数)

### **10. 拍摄按键**

,<br>点击拍摄按键进行拍摄

# **11. 设置**

63 ,<br>点击进入设置,可设置相机模式,输出格式,闪光灯,防抖开启,手动模式,画幅, 滤镜, 斑马纹, 全屏预览, 参考线, 水平仪, 分贝仪, 连接蓝牙麦克风, 直播, 重置相机等 设置。

**12. 切换前后摄像头**

● 点击切换前后摄像头

### **13. 物体追踪**

6○。<br>1○ 点击进入物体追踪, 按提示框选需要追踪的物体, 产品即实时跟踪该物体拍摄。

14.**蓝牙连接**

点击蓝牙图标云台连接,连接成功后图标变为云台设置

云台设置可设置一键变焦速度(0.1-1.0);云台校准;断开连接

### **15. 回放**

点击进入,回放页面。可查看拍摄的视频和照片。

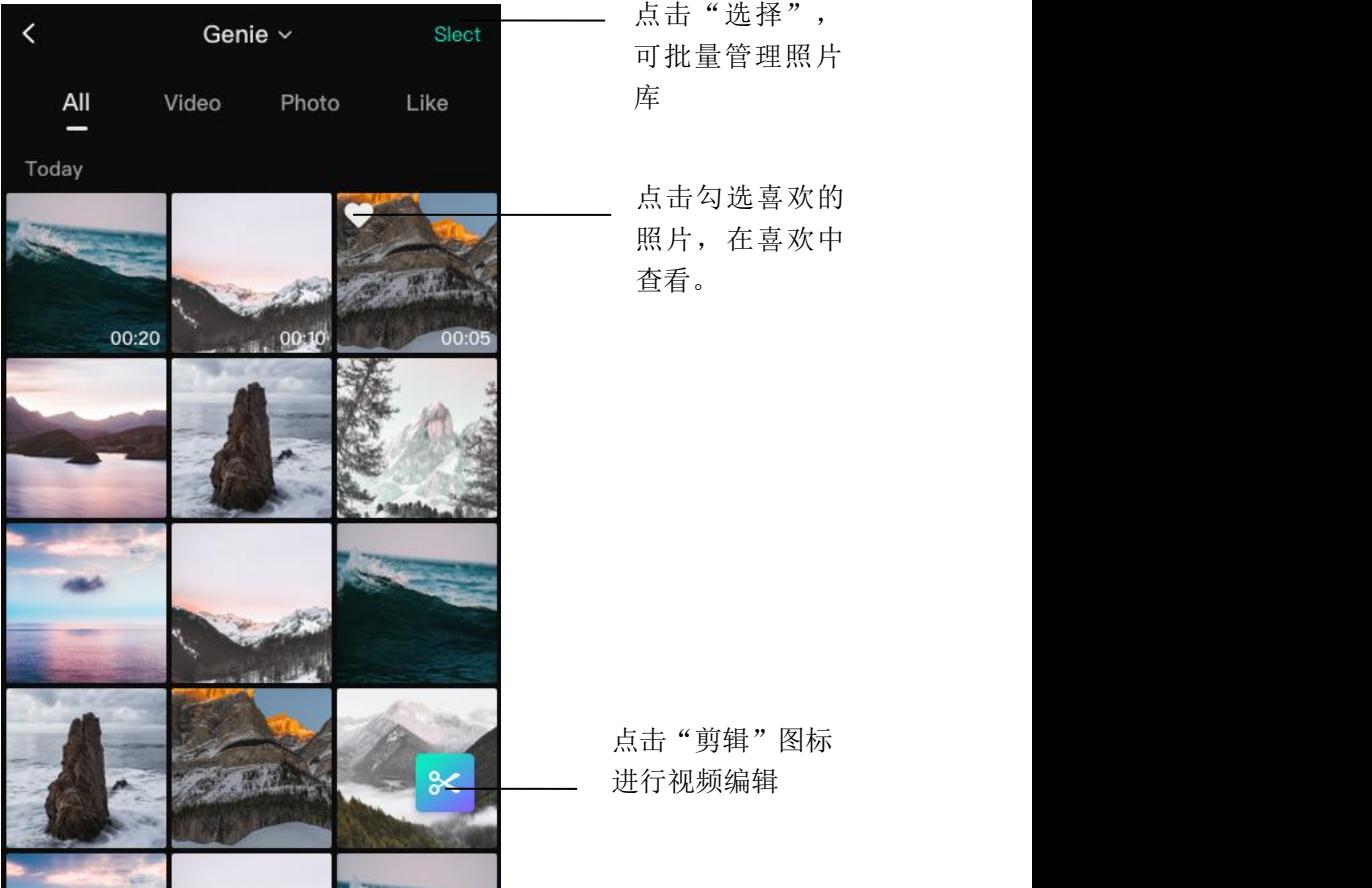

#### **手势识别**

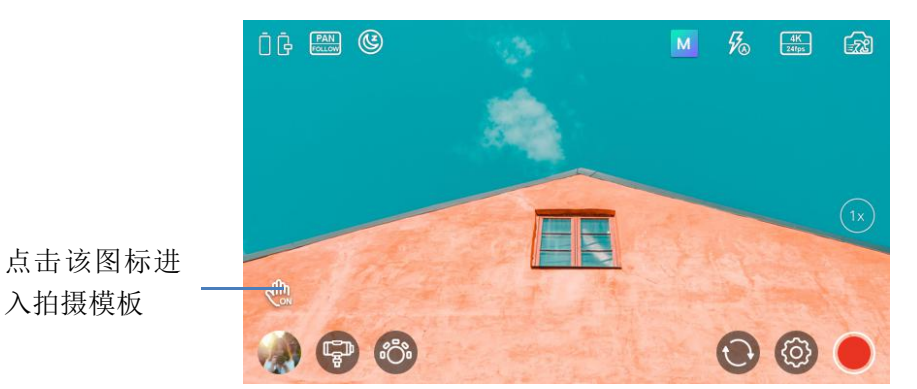

入拍摄模板

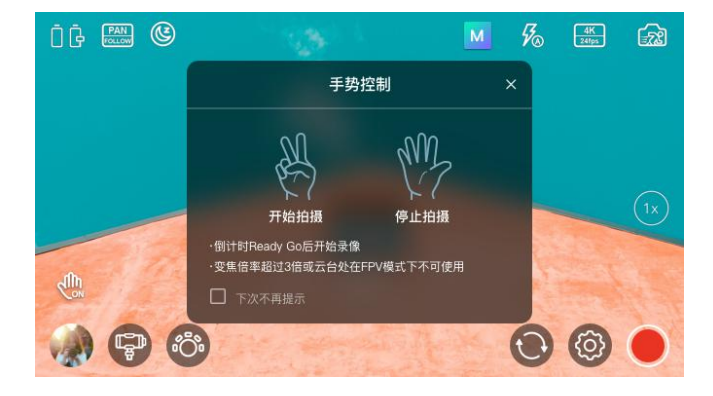

开始拍摄:对比划剪刀手动作

结束拍摄:比划布到石头的动作

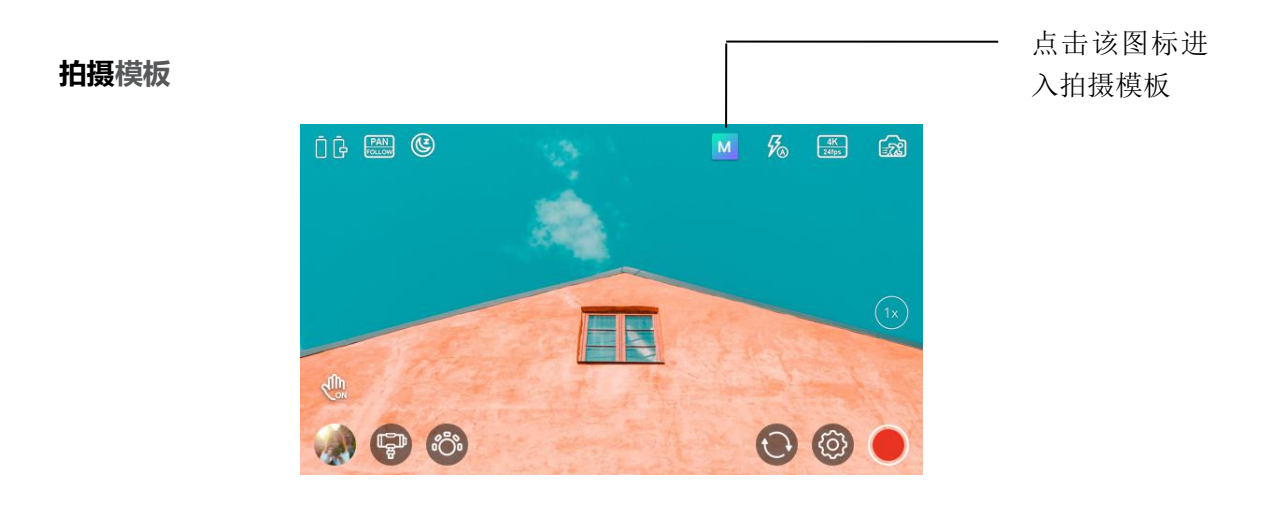

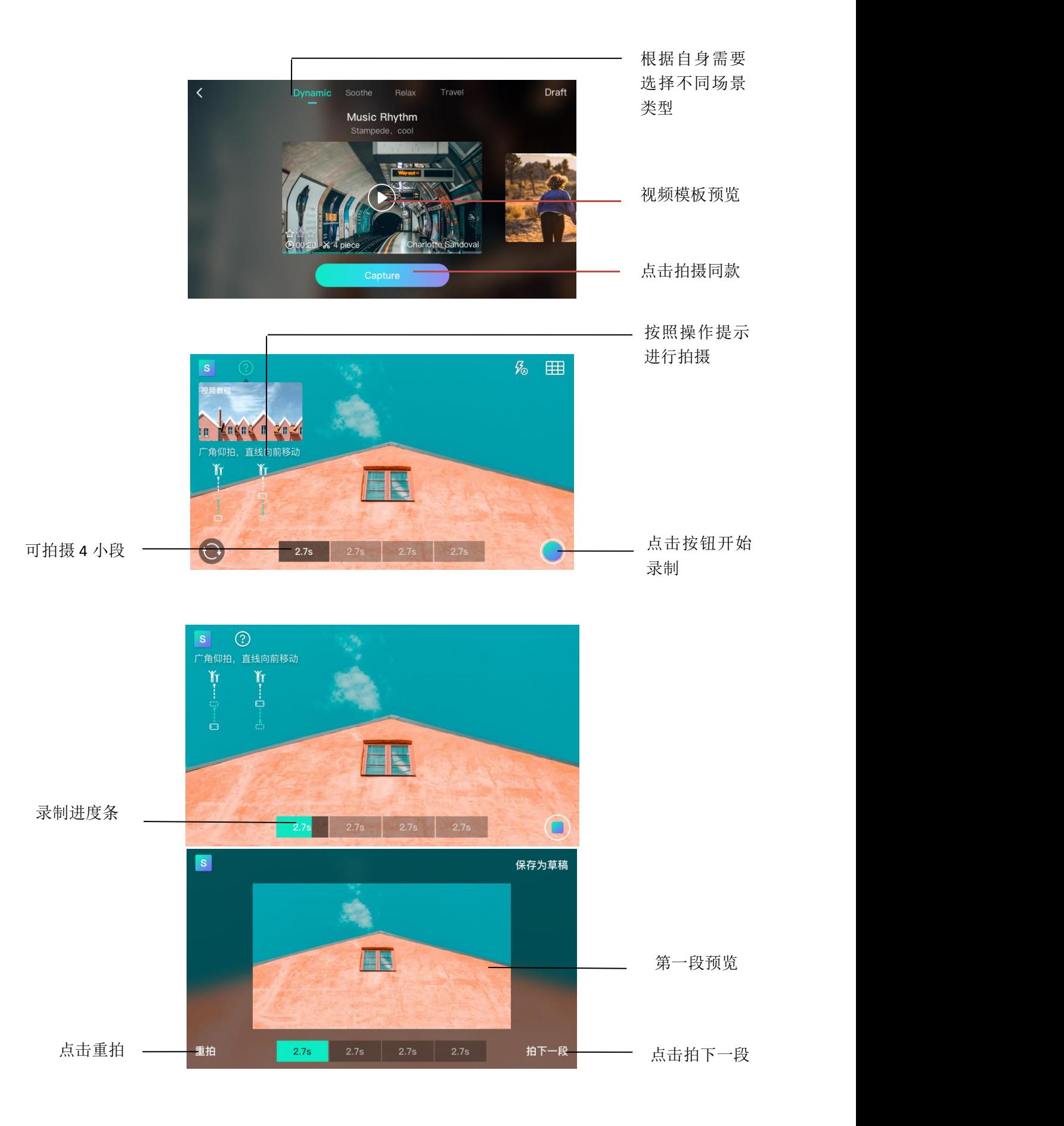

点击保存,直 接保存到相册

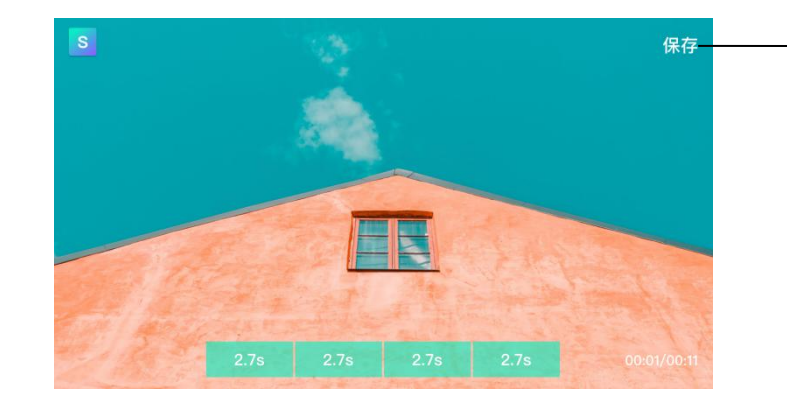

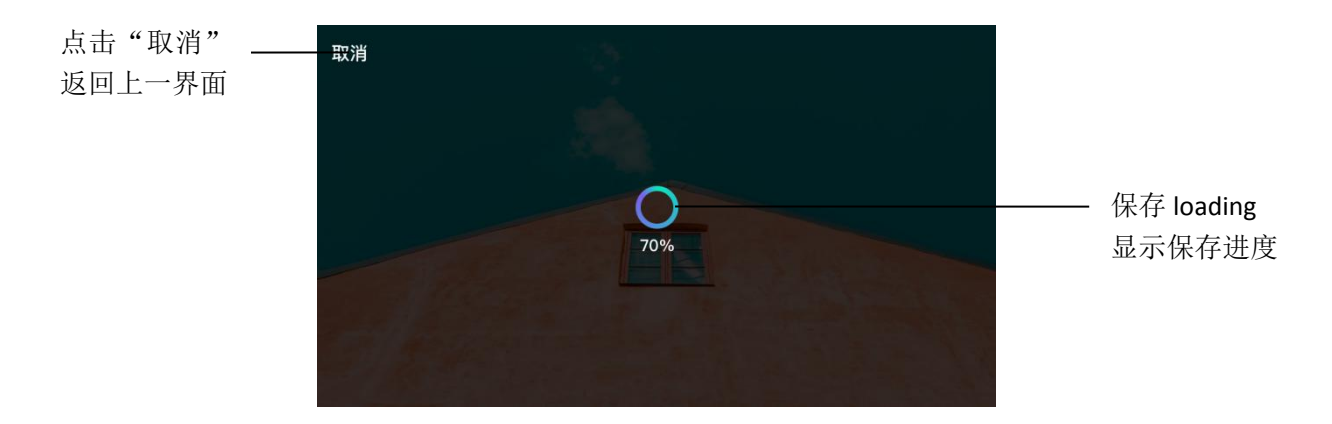

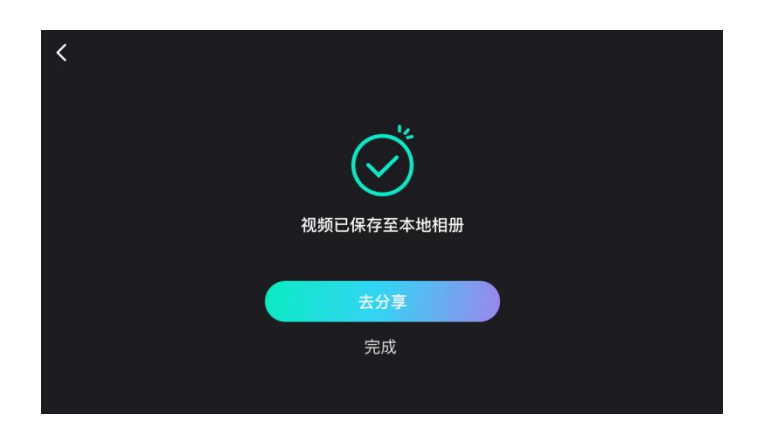

## 分享到其他平台

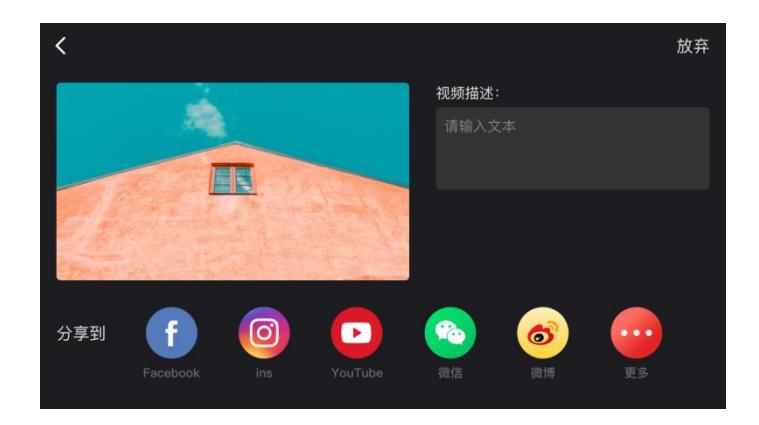